# **SMT Training Module 1 Cheat Sheet**

**SeeMeTeach Teacher Observation Re** @ 2022

## **Setting Up an Observation**

#### **Key Points to Remember When Setting Up an Observation:**

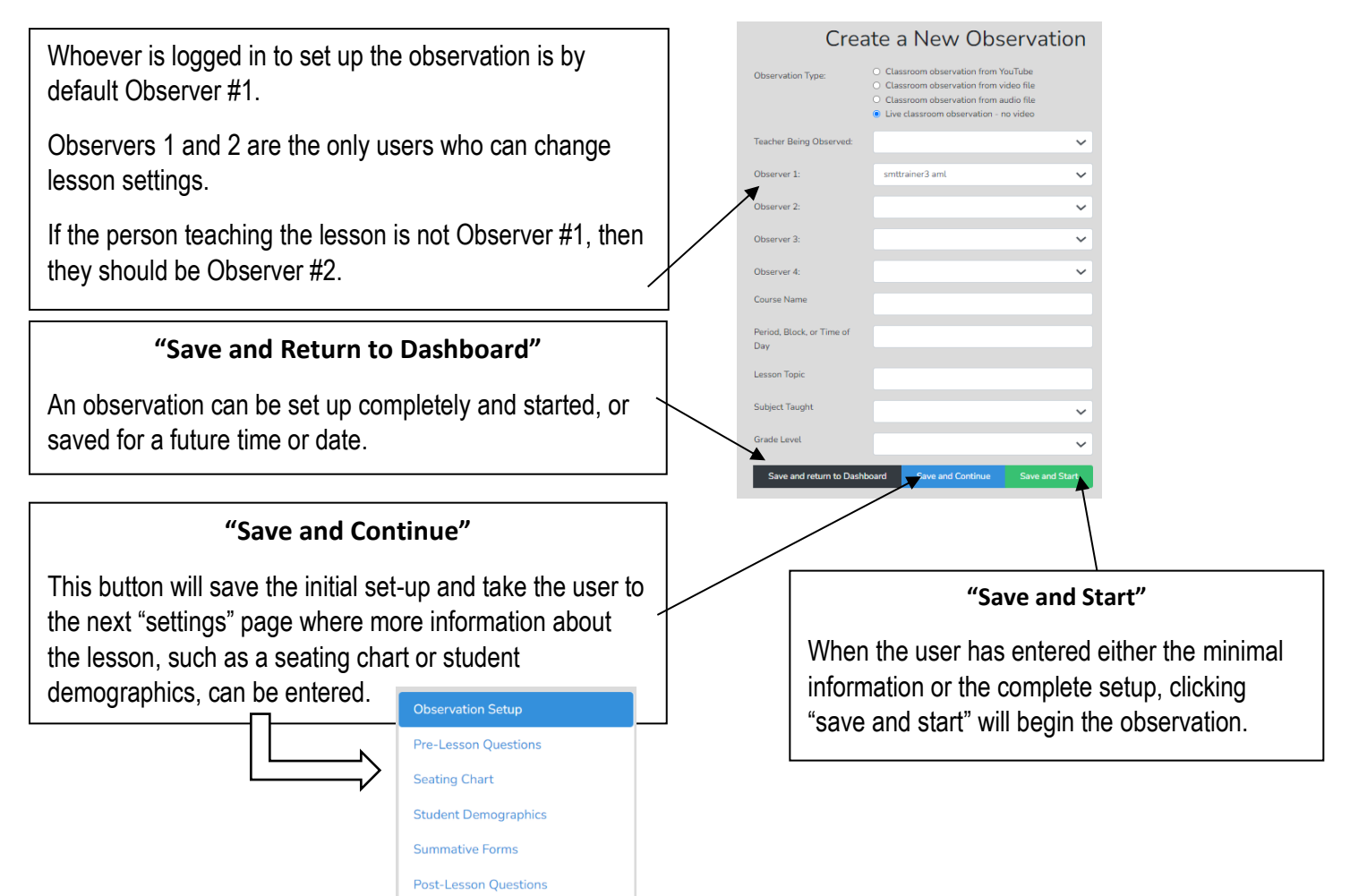

### **Directions for Creating Your Own Observation, Seating Chart and Demographics:**

- 1. Click on "Create a New Observation"
- 2. Choose "Classroom Observation from YouTube"
- 3. Copy and paste the link into the text box: <https://youtu.be/XlPKXIkeHMA>
- 4. Fill in the following information:
	- a. Teacher Being Observed: Avatar Teacher
	- b. Observer 1: You (by default)
	- c. Observer 2: Avatar Teacher
	- d. Course Name: SMT Training
	- e. Period: 1
	- f. Lesson Topic: SMT Practice 1
	- g. Subject: Science
	- h. Grade Level: 8
- 5. Then click "Save and Continue"
- a. Click on the "Teacher" data button. Then click on a square in the seating chart template to place the teacher (indicated by a T1 icon).
- b. Click on the "Student" data button then click on a square in the seating chart template to place a student. Keep clicking on squares until all students are placed on your seating chart (indicated by sequential numbers).
- 7. After your seating chart is set up, click on "Student Demographics" in the menu located in the upper left-hand corner of the screen. **Observation Setup** 
	- a. Practice assigning student demographics to each student by clicking on a specific student on the seating chart and then choosing one option for each of the four categories.

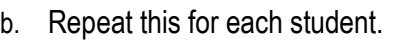

8. Click "Save and Start"

below:

- 9. Choose "Qualitative"
	- a. Choose "Standard" for the subset of buttons and then choose "Start" to begin the observation.
- 10. Since you are not going to complete an observation at this time, click Dashboard from the page header to return to your dashboard page.

### **Directions for Creating a "Quick Start" Observation:**

- 1. From the dashboard, click on "Create a New Observation"
- 2. Choose "Live Classroom Observation"
- 3. Fill in the following information:
	- a. Teacher Being Observed: Avatar Teacher
	- b. Observer 1: You (by default)
	- c. Observer 2: Avatar Teacher
- 4. Lesson Topic: Quick Start Practice
- 5. Click "Save and Start"
- 6. Choose "Qualitative"
	- a. Choose "Standard" for the subset of buttons and then choose "Start" to begin the observation.
- 7. Click Dashboard from the page header to immediately return to your dashboard page.

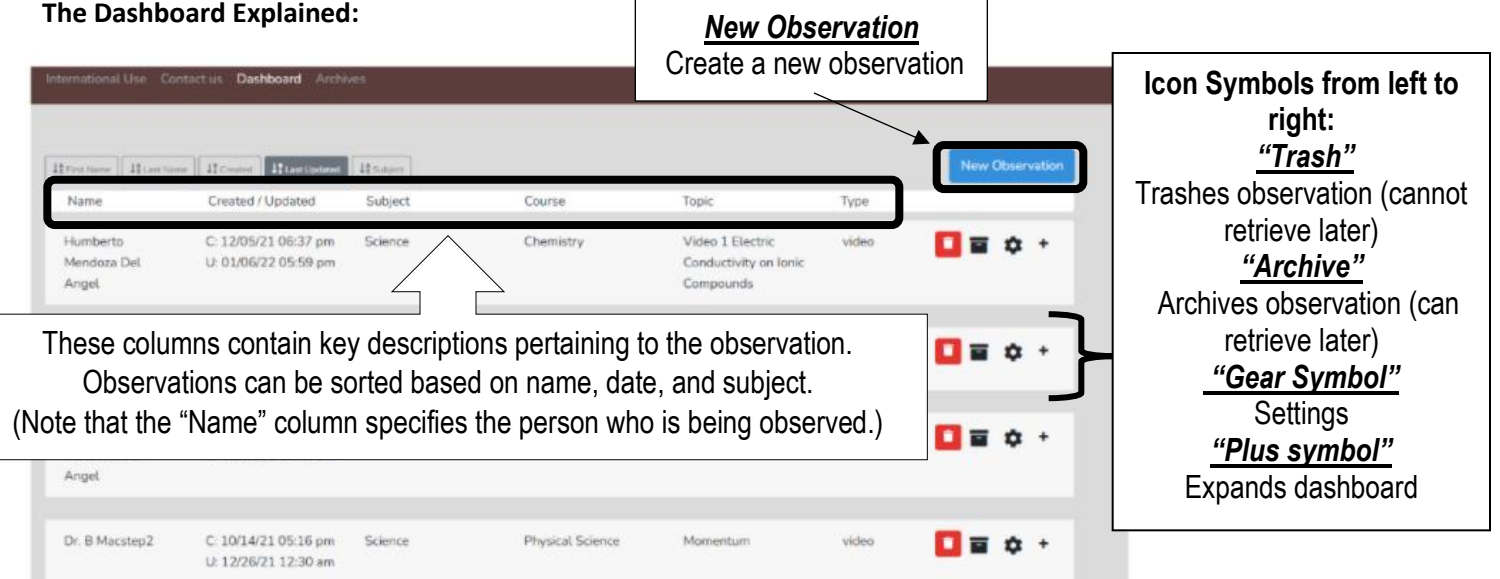

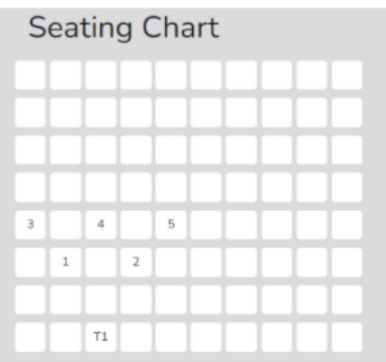

**Pre-Lesson Questions Seating Chart** 

**Student Demographics** 

**Post-Lesson Ouestions** 

**Summative Forms** 

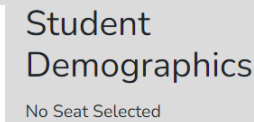

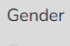

- Male Female
- Non-Binary

Minority

- Yes
- $\overline{\bigcirc}$  No

**Special Education** 

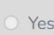

 $\bigcirc$  No

ELL/ESL  $\supset$  Yes

 $\bigcirc$  No